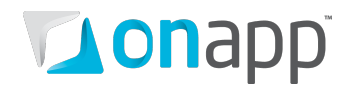

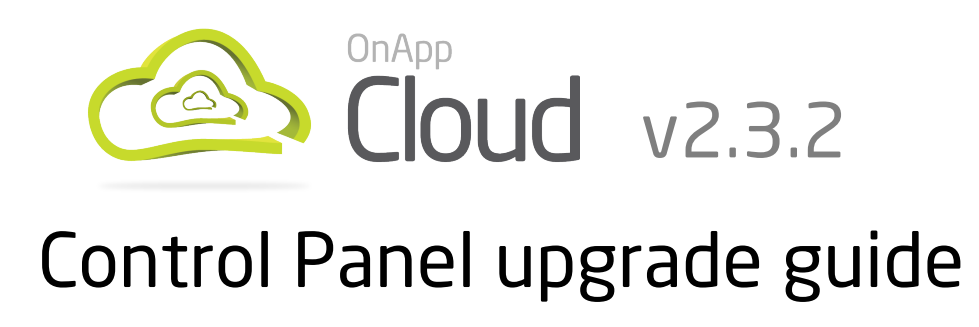

How to upgrade your Control Panel, for customers moving from OnApp Cloud v2.3.1 to v2.3.2.

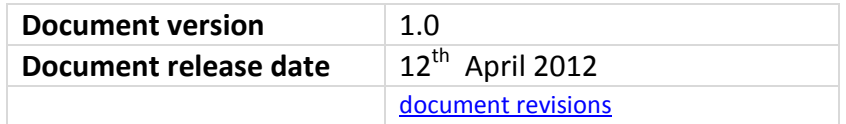

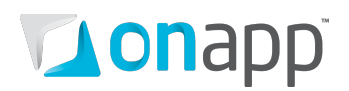

# **Contents**

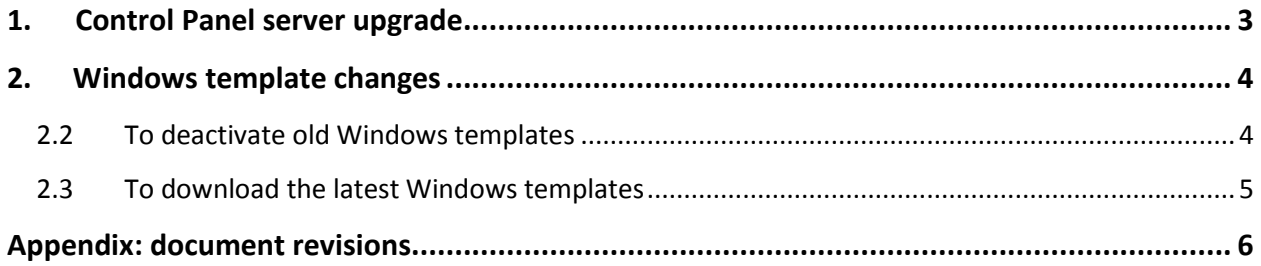

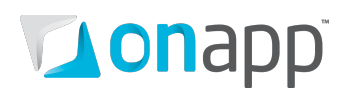

## <span id="page-2-0"></span>1. Control Panel server upgrade

 *This guide applies only to upgrades from OnApp Cloud v2.3.1 to v2.3.2. For other upgrade paths, please contact OnApp support.*

 *Please read the whole of this document before beginning your upgrade. Section 2, in particular, explains changes to Windows templates in v2.3.2 that may prevent custom templates from working normally, and you may need to deactivate and replace some or all of your current templates. Since that could take a while, you might want to addresss template changes before your CP upgrade.*

#### **1. Make sure your OS is up to date:**

bash#> yum --disablerepo=onapp\* -y update

#### **2. Download the OnApp repository:**

```
bash#> wget http://rpm.repo.onapp.com/repo/centos/5/onapp-repo.noarch.rpm
bash#> rpm -Uvh onapp-repo.noarch.rpm
bash#> yum clean all
```
#### **3. Upgrade the OnApp Control Panel installer package:**

# yum update onapp-cp-install

#### **4. Custom Control Panel configuration:**

Edit the /onapp/onapp-cp.conf file to set Control Panel custom values, such as:

- OnApp to MySQL database connection data: connection timeout, pool, encoding, unix socket
- MySQL server configuration data (if MySQL is running on the same server as the CP): wait timeout, maximum number of connections
- The maximum number of requests queued to a listen socket (net.core.somaxconn value for sysctl.conf)
- The root of OnApp database backups directory (temporary directory on the CP box where MySQL backups are placed)
- # vi /onapp/onapp-cp.conf

#### *Custom values must be set before the installer script runs.*

#### **5. Run the OnApp Control Panel installer script:**

# /onapp/onapp-cp-install/onapp-cp-install.sh

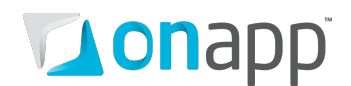

### <span id="page-3-0"></span>2. Windows template changes

From version 2.3.2, OnApp Cloud uses sysprep for Windows templates, which means some Windows templates will no longer work after you update your Control Panel. These must be deactivated, and replaced with new templates (version 3.0 or higher).

Existing Windows *VMs* will still remain functional, but any new VMs created should use the new 3.x templates.

For custom Windows *templates* created prior to v2.3.2:

- Win 2008 R2 custom templates still work
- Win 2008 custom templates work, but do not assign new SIDs to the VM instance
- Win 2003 custom templates **do not work** these must be deactivated

 *You cannot just delete the old templates: they must be deactivated and replaced according to the instructions below.*

### <span id="page-3-1"></span>2.2 To deactivate old Windows templates

#### **1. Connect to your Control Panel server using SSH:**

ssh root@x.x.x.x (x.x.x.x stands for the server IP)

#### **2. Go to the directory where OnApp config file is located:**

cd /onapp/interface/config

#### **3. Find the database password and name:**

cat database.yml

#### **4. Log in as root to your database:**

mysql -u root -p [database name]

#### **5. Go to your database:**

use [database name];

#### **6. Insert the records:**

update templates set state ='inactive' where version is NULL and operating\_system ='windows'; update templates set state ='inactive' where version <3.0 and operating\_system ='windows';

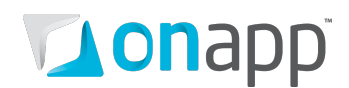

### <span id="page-4-0"></span>2.3 To download the latest Windows templates

The procedure is as follows:

#### **1. Go to the OnApp website and select the necessary templates**

- Visit <http://onapp.com/tmplmgr/> and select the templates you need
- Click the Fetch Links button to generate the necessary files for step 2.

#### **2. Download the sql file to your OnApp control panel server**

*[http://onapp.com/tmplmgr/downloads/](http://onapp.com/tmplmgr/downloads/1334145477xen_sql.sql)133414547[7xen\\_sql.sql](http://onapp.com/tmplmgr/downloads/1334145477xen_sql.sql) is used as an example here.*

• Login to your OnApp control panel server via SSH and run the following commands:

```
cd \sim/
wget http://onapp.com/tmplmgr/downloads/1334145477xen_sql.sql
```
• Login to the database using the password returned above (see step #3, section 2.2 - *Find the database password and name*) and import the sql file:

```
mysql -h localhost -u root -p[password] onapp < 1334145477xen_sql.sql
```
#### **3. Download the templates to the template store**

• Log in to the server that holds your templates, and run:

```
cd ~/path/to/templates/directory
wget http://onapp.com/tmplmgr/downloads/1334145477xen_get.sh
sh 1334145477xen_get.sh
```
*The last step could take some time, so we recommend you run this command in a screen if possible.*

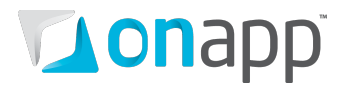

## <span id="page-5-0"></span>Appendix: document revisions

### **v1.0, 12th April 2012**

• First release